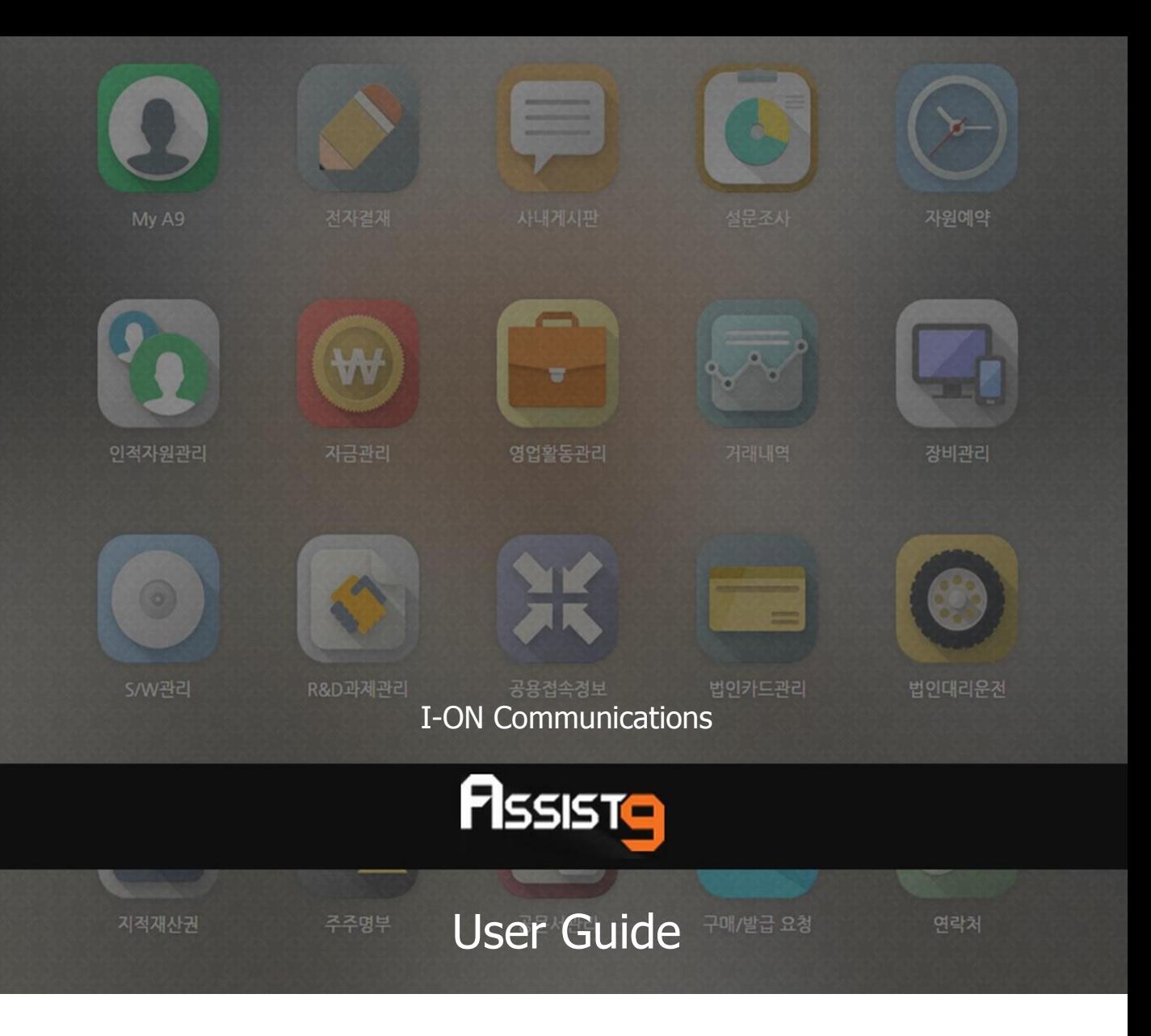

Becoming a global IT company through development of solutions based on innovative technology and guiding our client's e-business to success are our objectives

# **Assist9 User Guide**

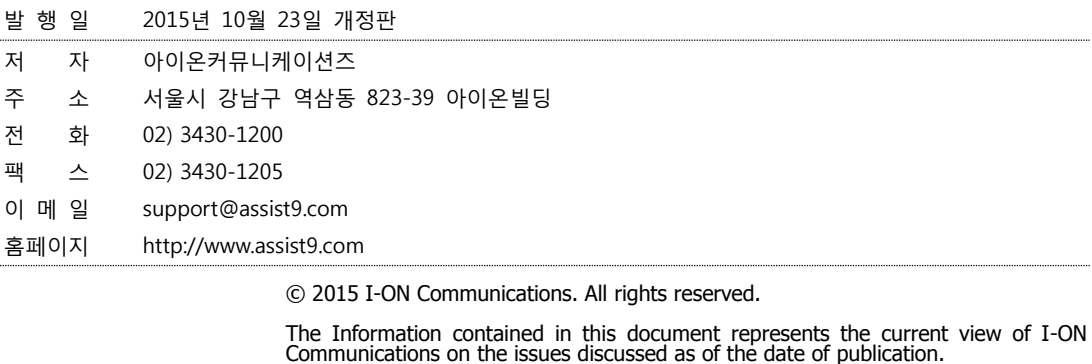

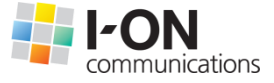

Because I-ON Communications must respond to changing market conditions, it should<br>not be interpreted to be a commitment on the part of I-ON Communications, and I-<br>ON Communications cannot guarantee the accuracy of any info

This White Paper is for informational purposes only. I-ON Communications MAKES NO<br>WARRANTIES, EXPRESS OR IMPLIED, IN THIS DOCUMENT. Other product or company<br>names mentioned herein may be the trademarks of their respective

823-39 I-ON Building, YoksamDong, GangNamGu, Seoul 135-080, KOREA

#### **아이온커뮤니케이션즈**

사용 시 모르는 내용이나 궁금한 사항이 있으면 A9 사업팀(Tel : 02) 3430-1700)으로 연락바랍니다.

A9를 이용해주셔서 감사합니다. 본 매뉴얼은 A9 사용 가이드로써 이를 통해 누구나 손쉽게 A9를 사용할 수 있습니다.

# **Contents**

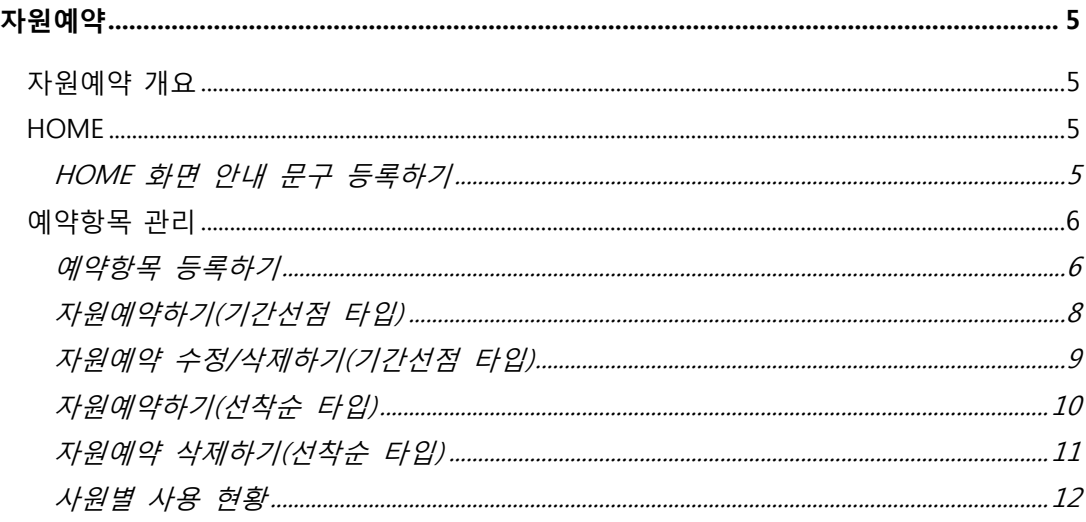

# <span id="page-4-0"></span>**자원예약**

## <span id="page-4-1"></span>**자원예약 개요**

자원예약 어플리케이션에서는 직원들이 예약하여 사용할 수 있는 사내의 각종 자 원에 대하여 예약 시스템을 제공합니다. 귀 회사에서 보유한 자원을 예약항목에 직접 등록하여 예약 시스템을 운영할 수 있습니다.

#### <span id="page-4-3"></span><span id="page-4-2"></span>**HOME**

#### **HOME 화면 안내 문구 등록하기**

**1.** [자원예약]>[HOME] 화면에는 사내 예약시스템 전반에 관한 안내 사항 등을 입력할 수 있습니다. 화면의 [수정] 버튼을 클릭합니다.

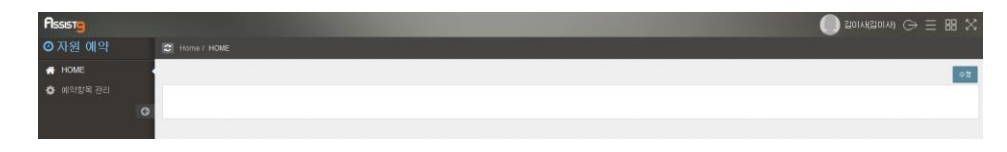

**2.** 텍스트 입력 창이 열리면 필요한 내용을 입력하고, [저장] 버튼을 클릭하여 내 용을 등록할 수 있습니다. 이 때, 입력 창 상단의 메뉴를 사용하여 폰트 스타 일, 폰트 크기, 글머리 기호 등을 편집할 수 있습니다.

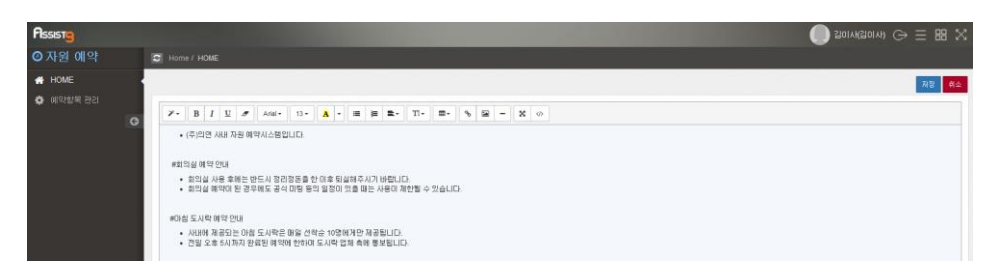

**3.** 내용이 HOME 화면에 등록된 것을 확인할 수 있습니다.

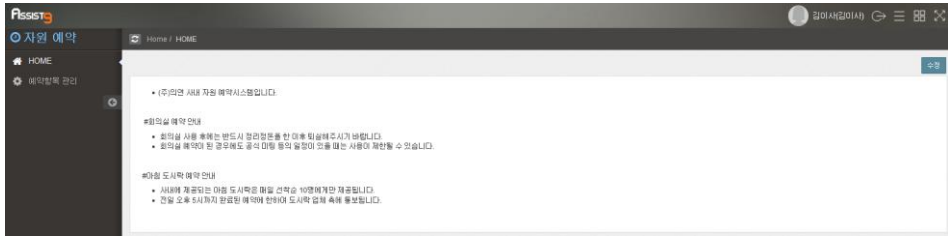

# <span id="page-5-1"></span><span id="page-5-0"></span>**예약항목 관리**

#### **예약항목 등록하기**

**1.** [예약항목 관리] 메뉴에서는 예약의 대상이 되는 사내자원 즉, 예약항목을 등 록할 수 있습니다. 화면의 [등록] 버튼을 클릭합니다.

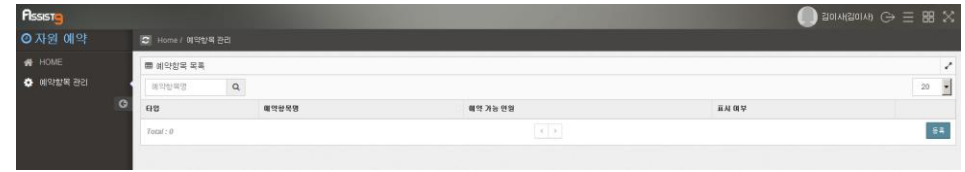

**2.** [예약항목 등록] 창이 열리면 각 항목을 입력하고 [저장] 버튼을 클릭하여 예 약항목을 등록할 수 있습니다. 단, 예약 타입에 따라 입력항목에 다소 차이가 있습니다.

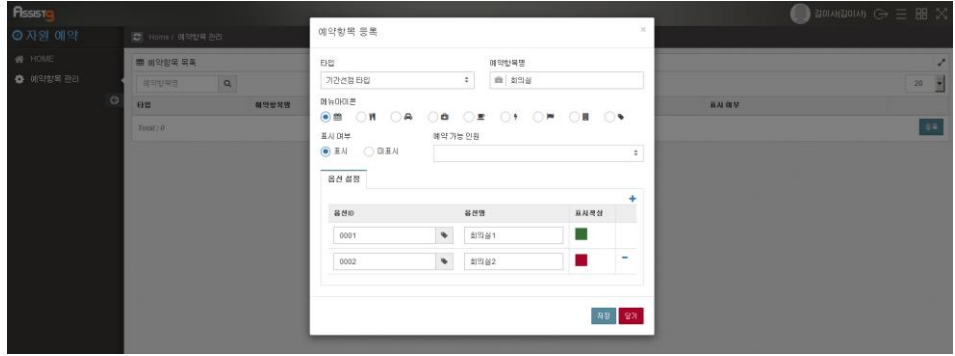

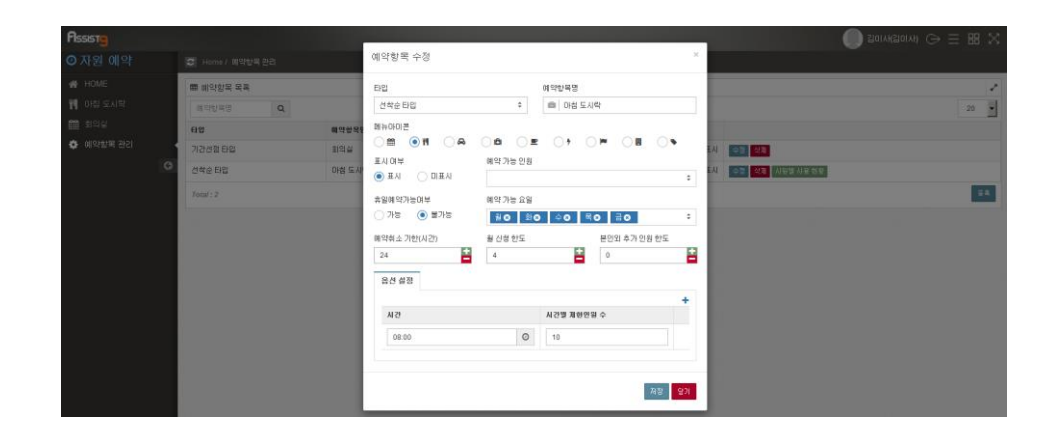

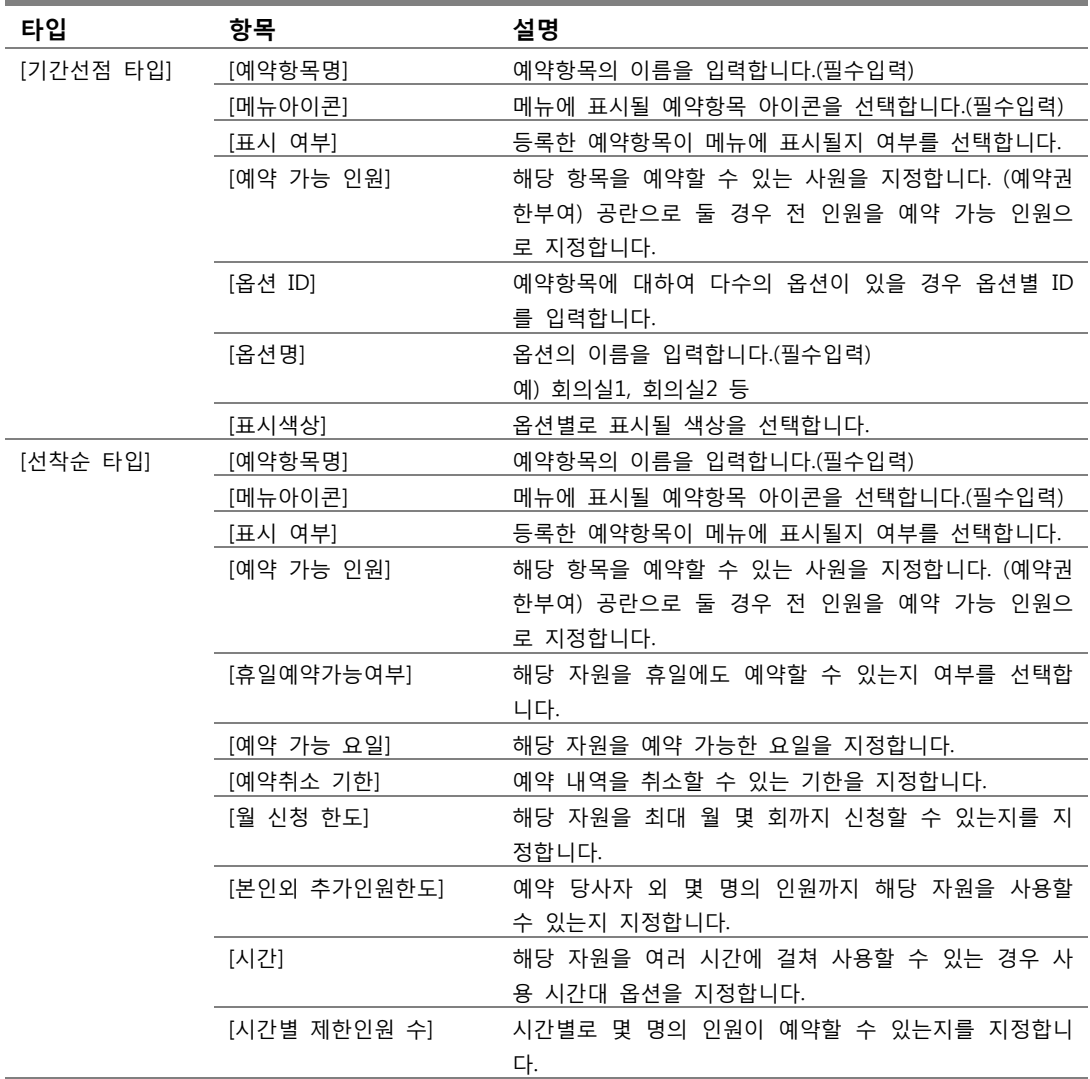

# **3.** 메뉴에 예약 항목이 등록된 것을 확인할 수 있습니다.

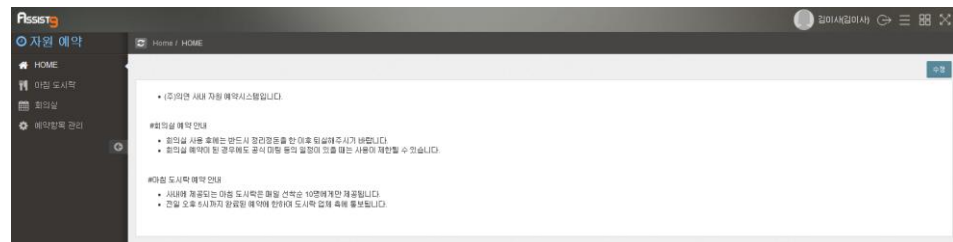

#### <span id="page-7-0"></span>**자원예약하기(기간선점 타입)**

**1.** 좌측 메뉴에서 해당 항목을 클릭하면 달력 화면이 열리고 우측 상단의 [등록] 버튼을 클릭합니다.

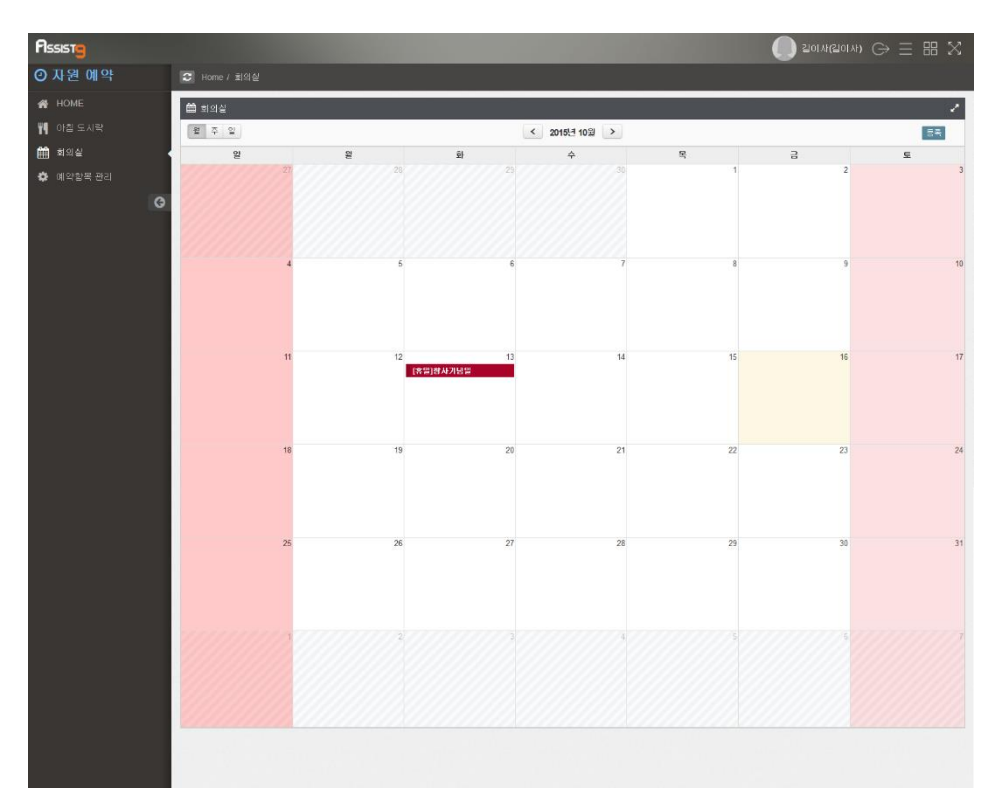

**2.** [신청] 창이 열리면 각 항목을 입력하고 [예약 등록] 버튼을 클릭하여 예약을 완료할 수 있습니다.

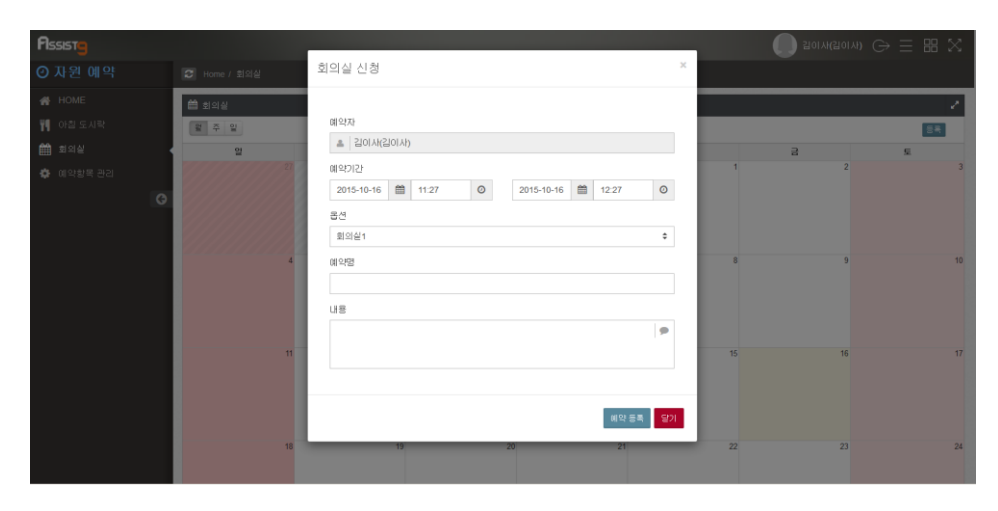

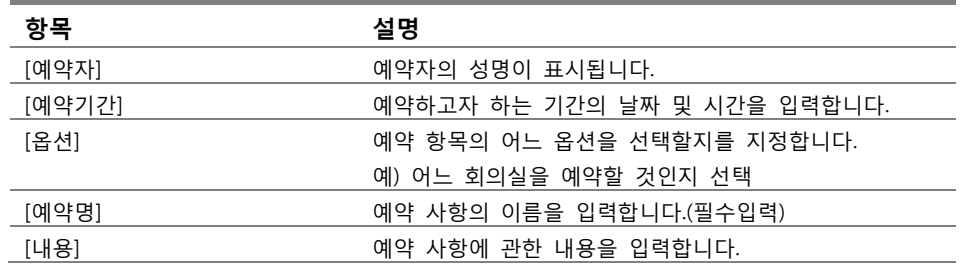

#### **3.** 예약이 완료된 것을 확인할 수 있습니다.

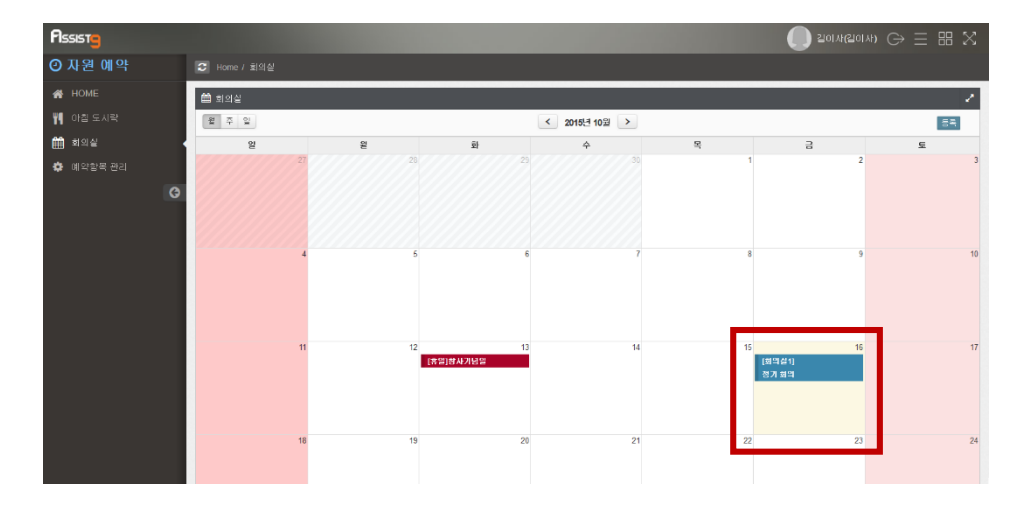

## <span id="page-8-0"></span>**자원예약 수정/삭제하기(기간선점 타입)**

- **1.** 예약된 사항을 수정/삭제하고자 할 때는 예약된 날짜를 클릭합니다.
- **2.** [예약 수정] 창이 열리면 수정하고자 하는 내역을 수정하고 [저장] 버튼을 클 릭하여 수정하거나, [삭제] 버튼을 클릭하여 예약 내역을 삭제할 수 있습니다.

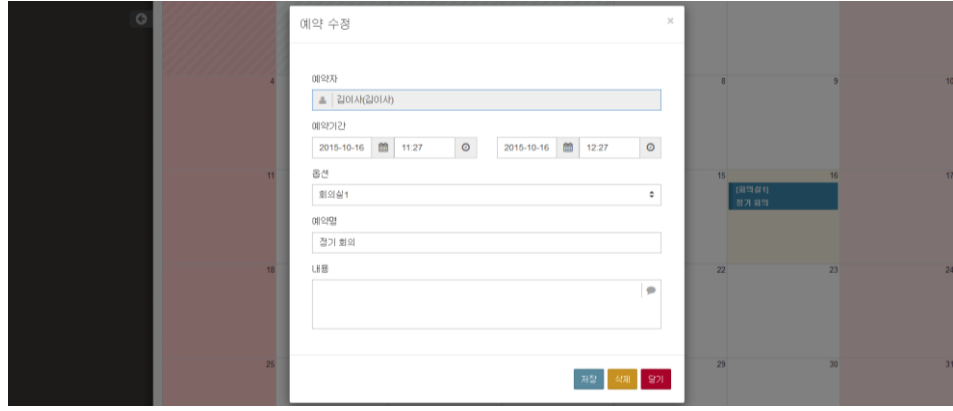

#### <span id="page-9-0"></span>**자원예약하기(선착순 타입)**

**1.** 좌측 메뉴에서 해당 항목을 클릭하면 달력 화면이 열리고 예약가능한 날짜 및 예약가능 인원이 표시됩니다. 예약하고자 하는 날짜를 클릭합니다.

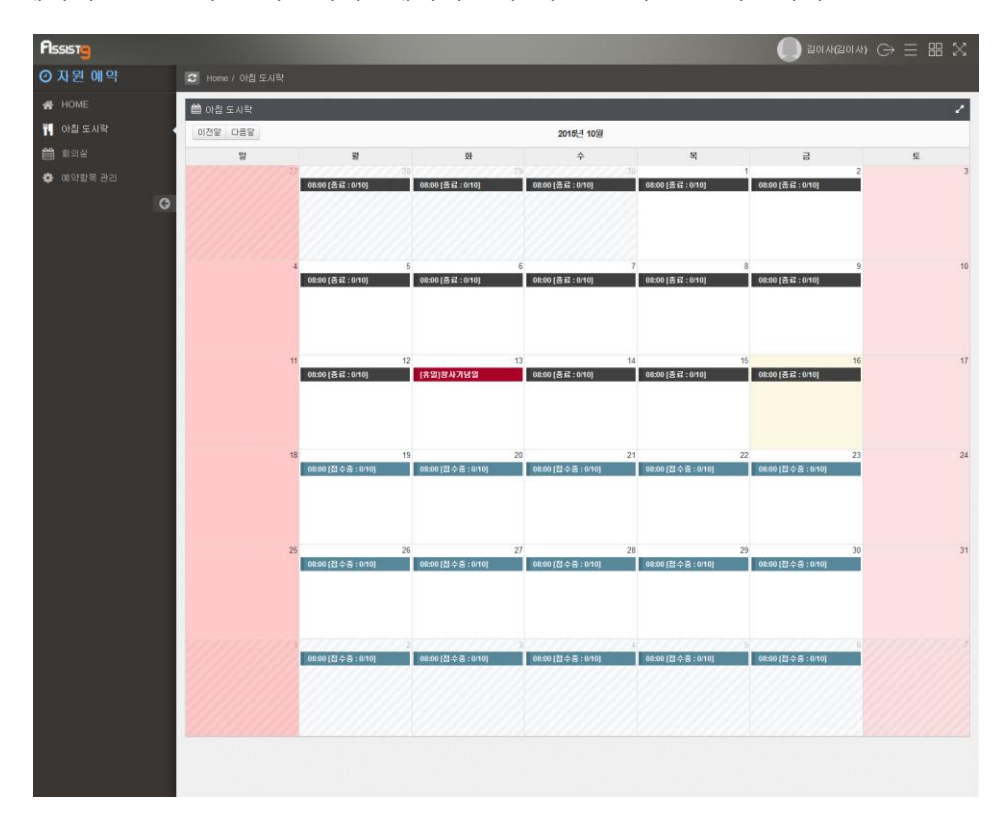

**2.** [신청] 창이 열리면 각 항목을 입력하고 [신청] 버튼을 클릭하여 예약을 완료 할 수 있습니다.

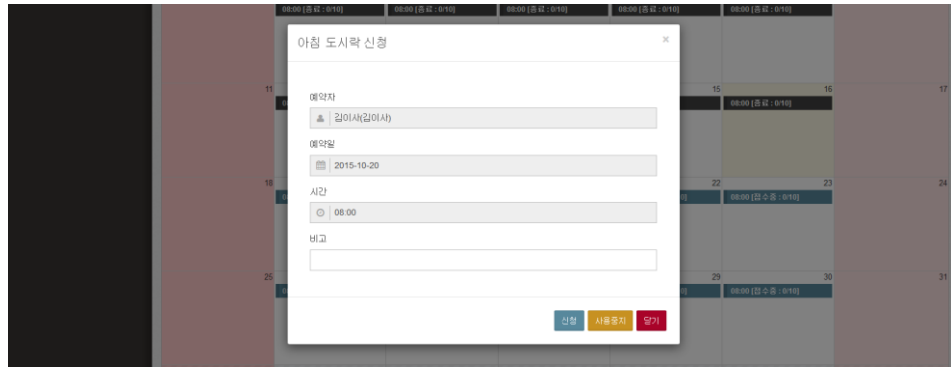

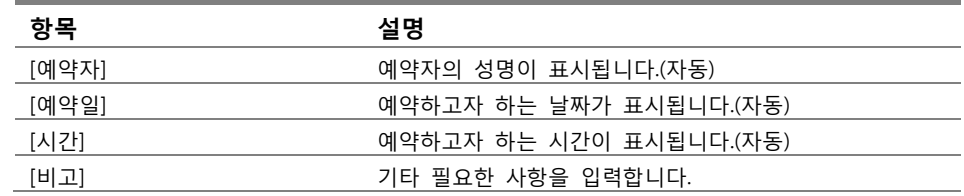

**3.** 예약한 날짜에 예약 인원 수가 변경되고, 마우스 포인터를 갖다대면 예약자 이름을 확인할 수 있습니다.

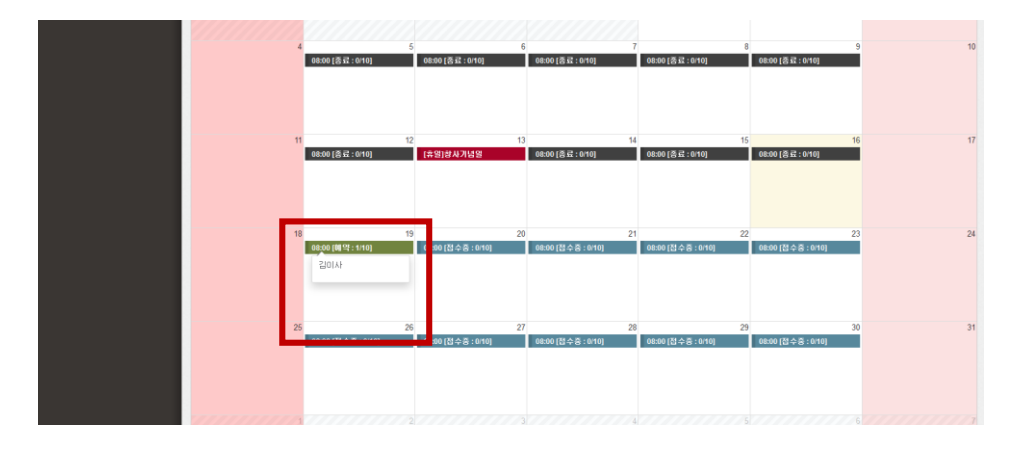

#### <span id="page-10-0"></span>**자원예약 삭제하기(선착순 타입)**

- **1.** 선착순 타입의 자원은 특성상 수정은 불가하며 삭제만 가능합니다. 삭제하고 자 하는 날짜를 클릭합니다.
- **2.** [확인 요청] 창이 열리면 [확인] 버튼을 클릭하여 예약을 취소할 수 있습니다.

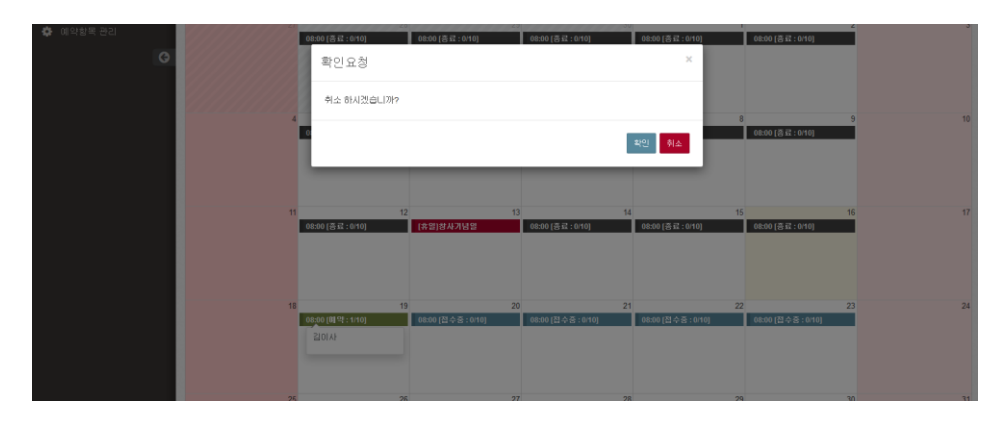

#### <span id="page-11-0"></span>**사원별 사용 현황**

**1.** 선착순 타입의 예약 항목에 대해서는 사원별 사용 현황을 확인할 수 있습니 다. [예약항목 관리]메뉴에서 해당 항목의 [사원별 사용 현황] 버튼을 클릭합 니다.

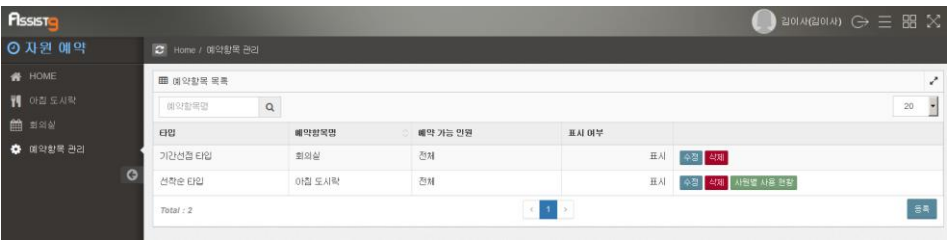

**2.** [사원별 사용 현황] 화면에서 소속 부서별 정렬을 통해 사원의 월별 사용 현 황을 확인할 수 있습니다. 단, 사용 현황은 예약 이후 해당 자원 사용이 종료 된 이후에 집계됩니다.

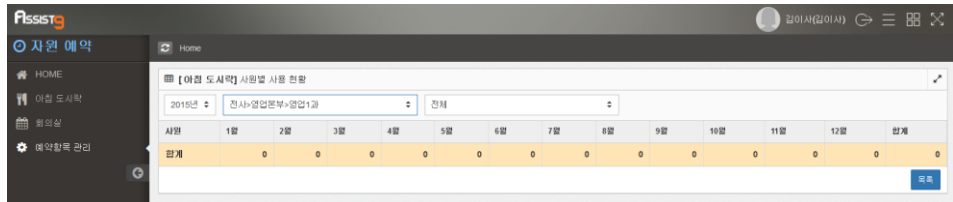